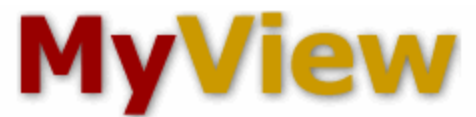

### **Add a Class to Your Schedule in MyView**

Note: You have to agree to Econsent before the Self Service menu will be available for you.

1. Login to MyView at [http://myview.umsl.edu.](http://myview.umsl.edu/) Click on the **Self Service** menu option.

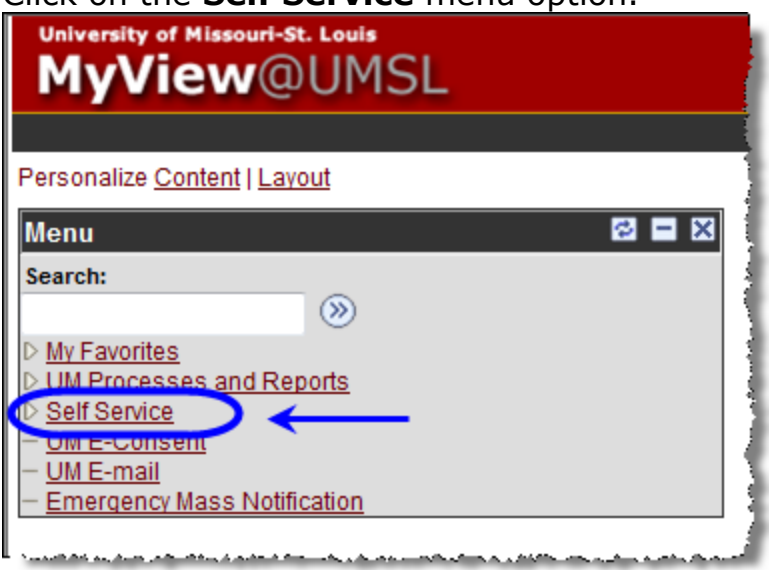

2. Click on the **Student Center** menu and go to step 3.

**OR** an alternate path would be to click on Enrollment and then from the Enrollment menu, click on Enrollment: Add Classes and go to step 4.

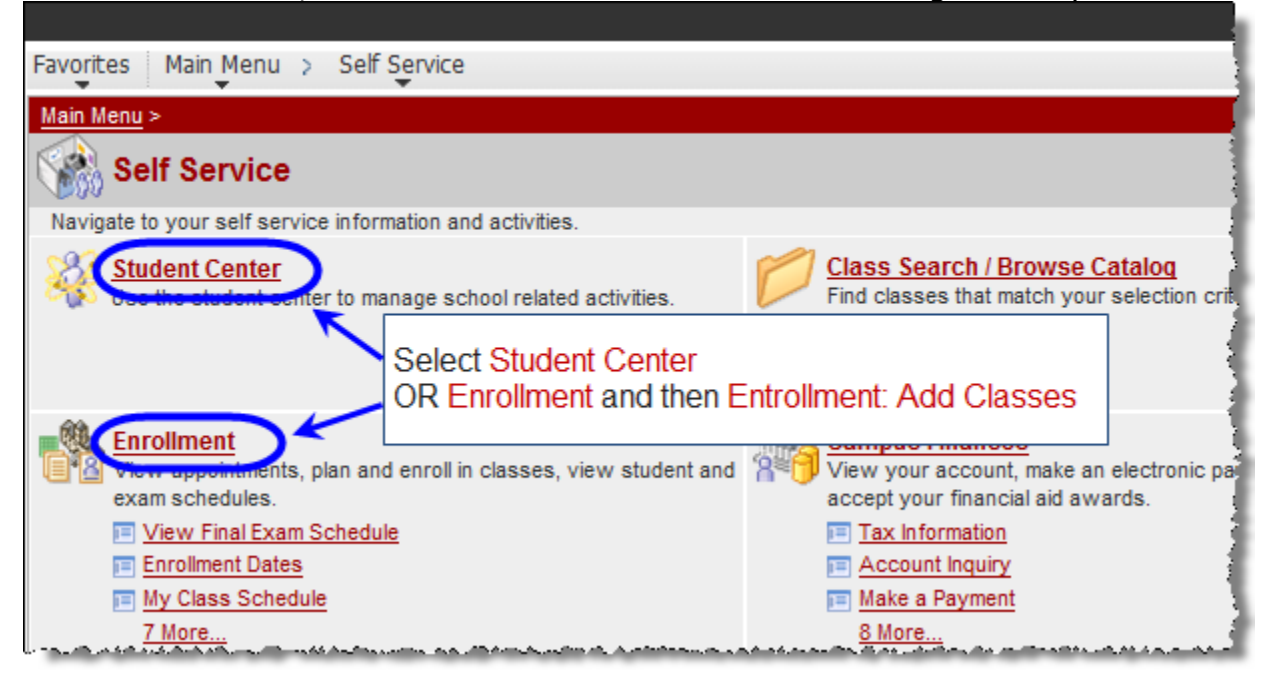

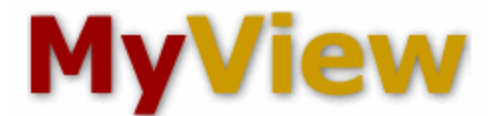

3. On your Student Center page, in the Academics section, click the **Enroll** link.

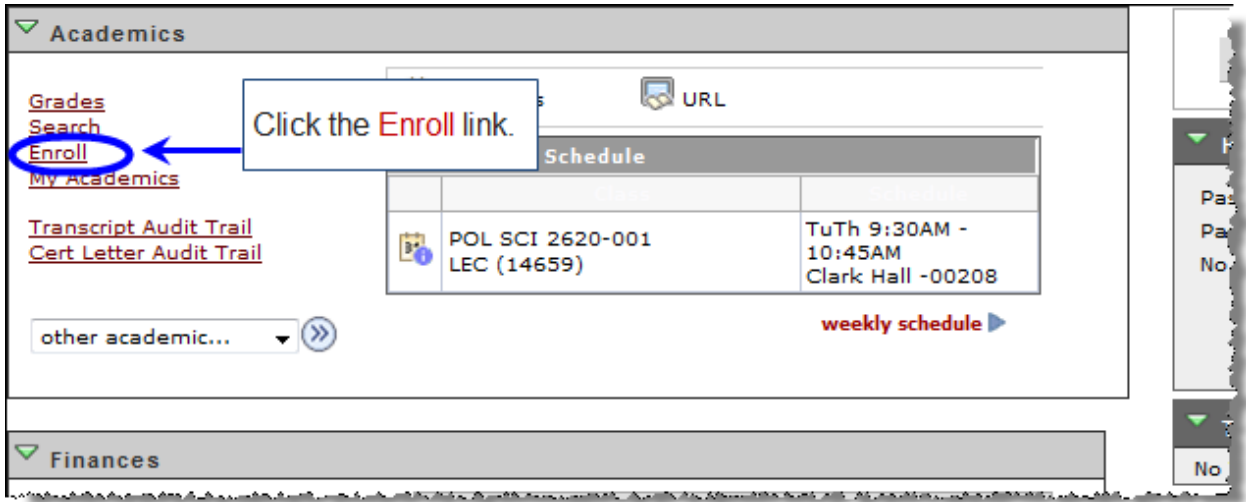

4. On the "add" tab, **select the term** for which you want to enroll and then click the **Continue** button.

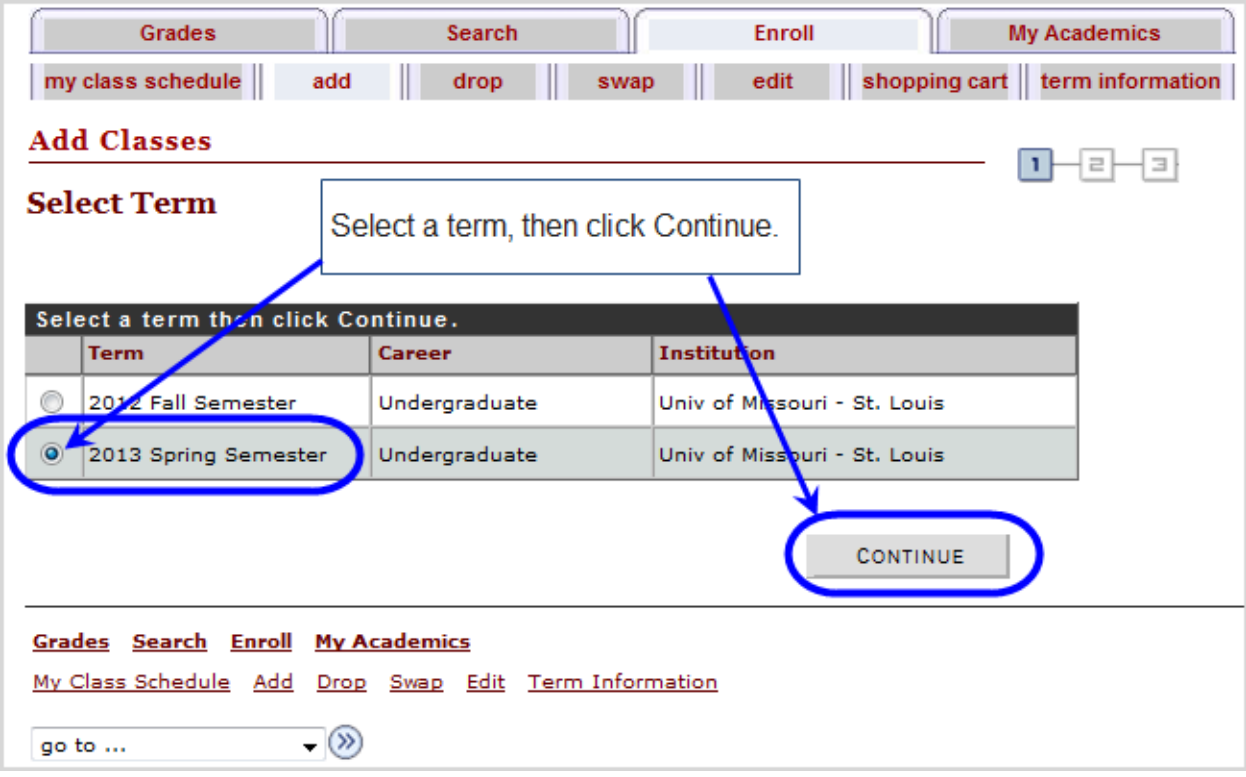

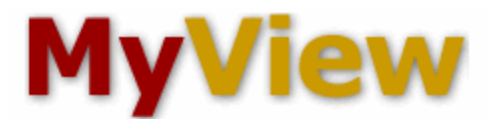

### 5. On the Select classes to add page, click the **Search** button.

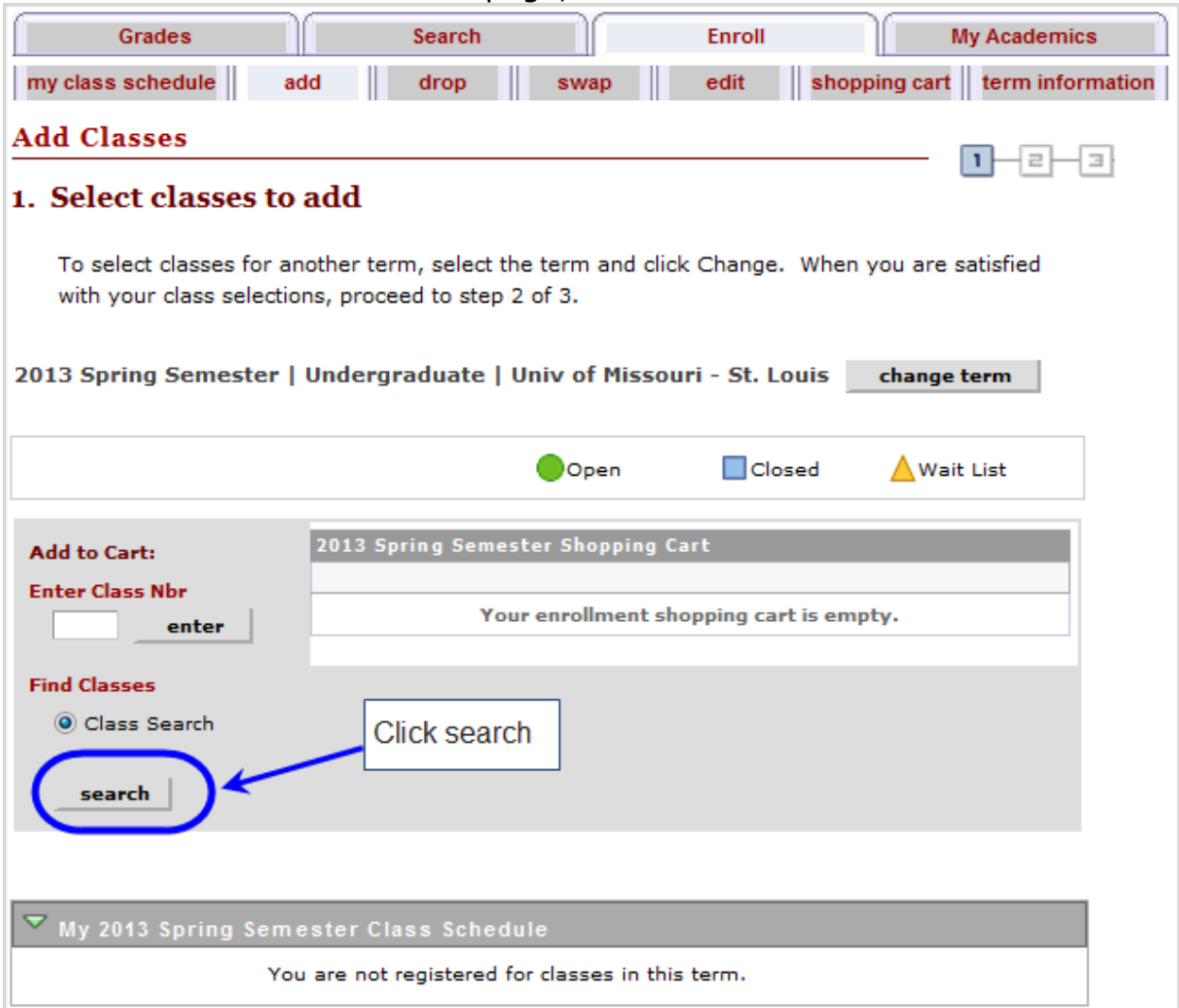

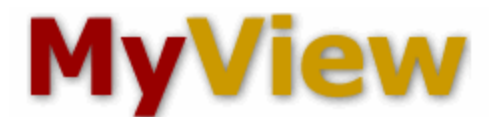

6. You must search by using at least 2 search criteria. For example, select a **Course Subject** of Biology and a **Course Career** of Undergraduate.

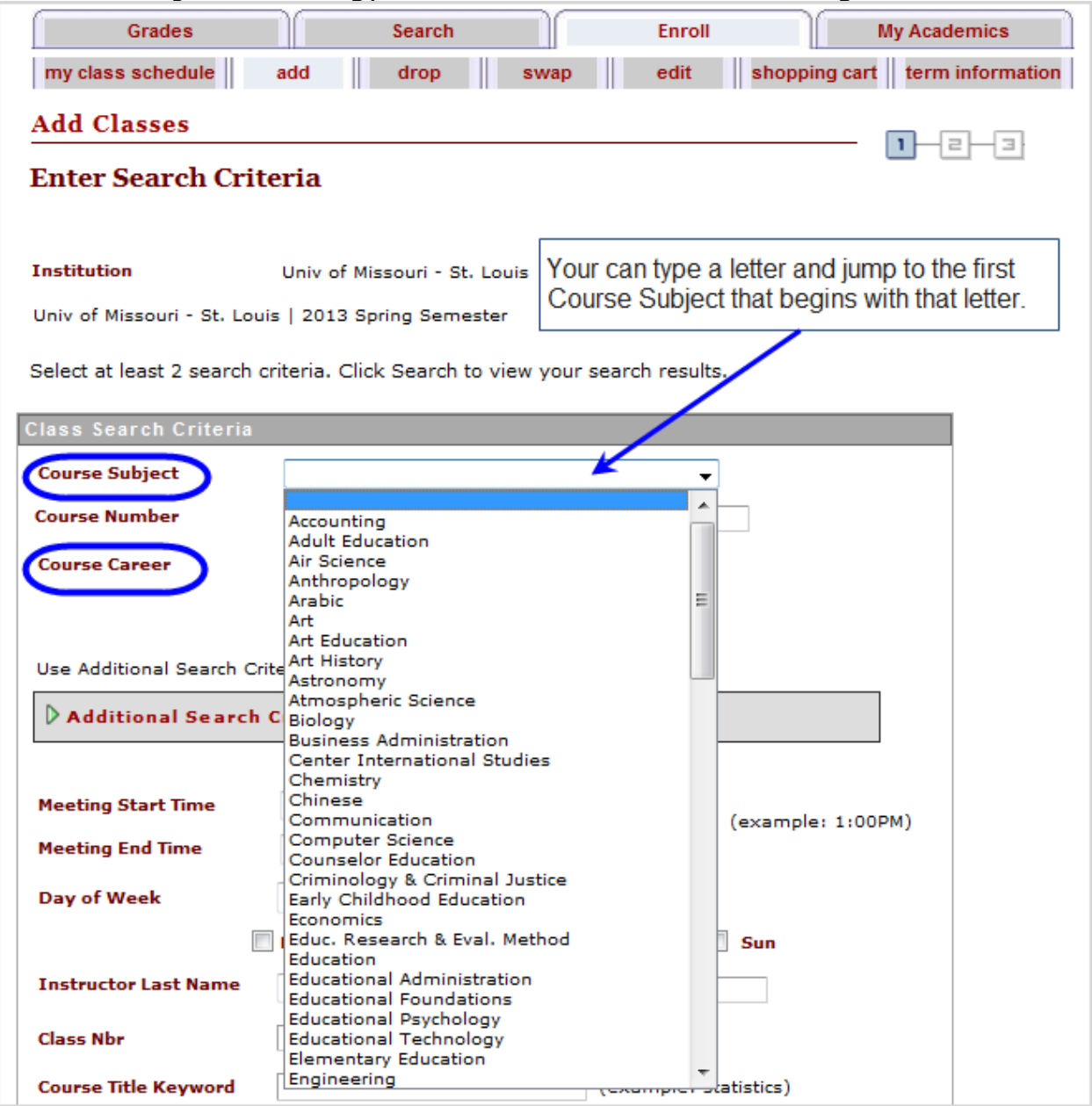

#### 7. Click the **Search** button.

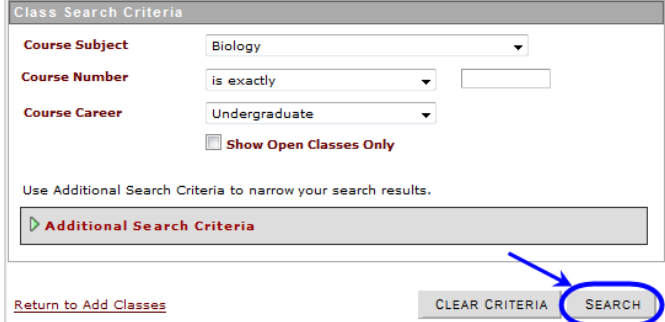

8. On the search results page, find the class you want. You can click on the Section link to see details about the class. To add the class to your schedule, click the **select class** button.

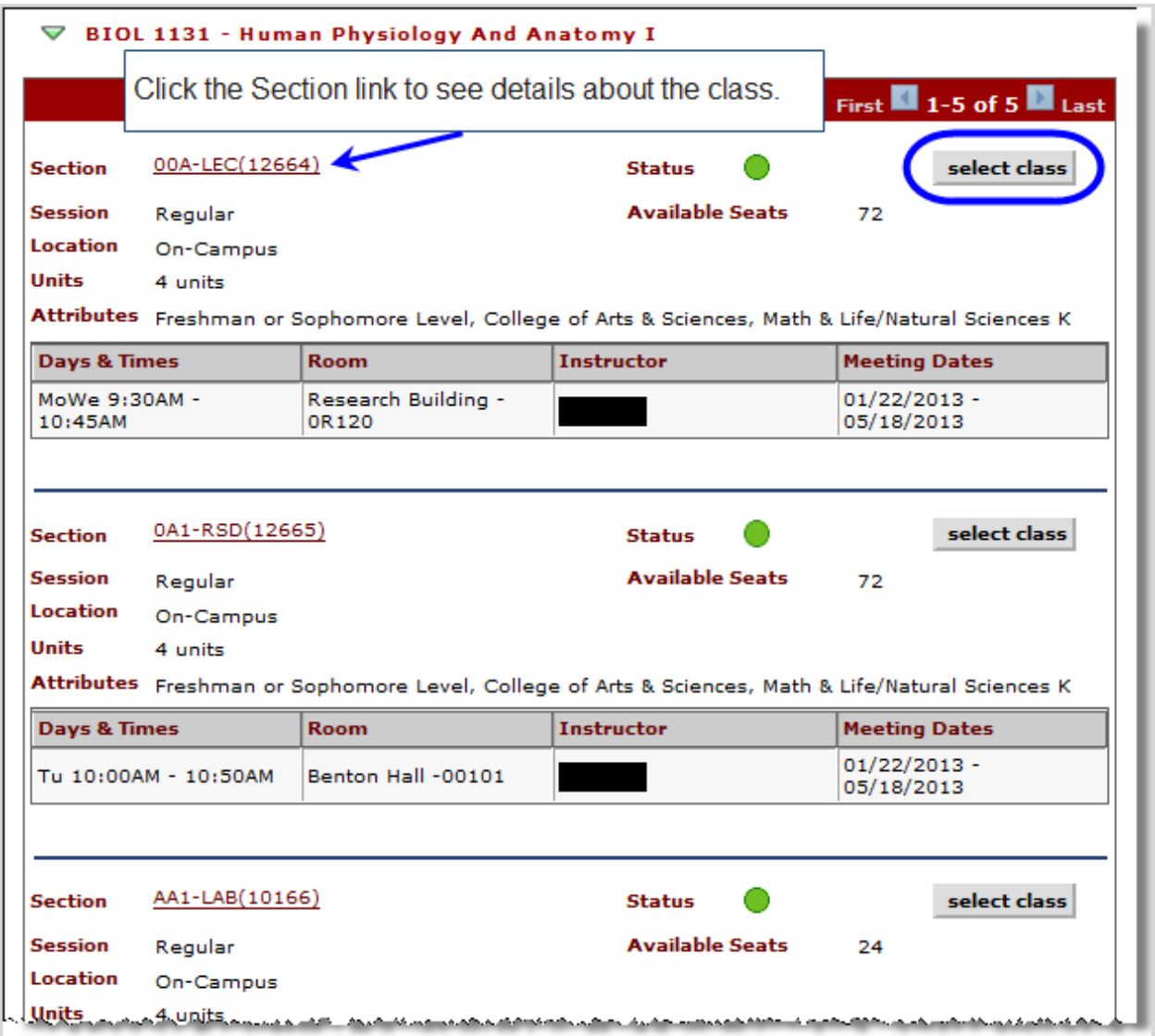

9. If a course has a related section (RSD, LAB, etc.) a "Select classes to add - Related Class Sections" page will display a list of the available sections you can add. **Choose the related sections** you want and click the **Next** button.

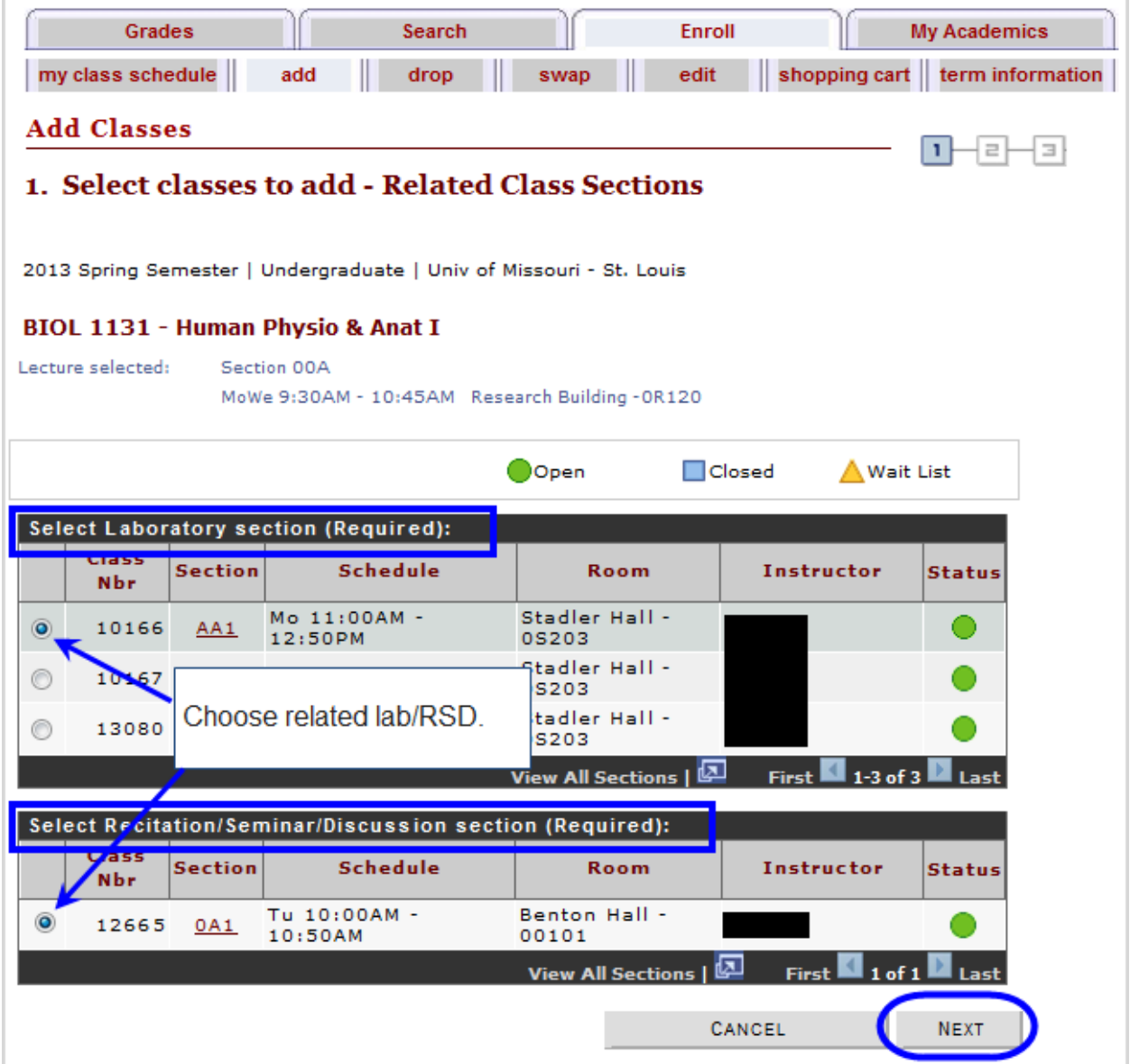

10. The "Select classes to add – Enrollment Preferences" page will display. If the course requires consent/permission, enter a permission number. You can also select the wait list check box to be added to the wait list if the class is full. Click the **Next** button.

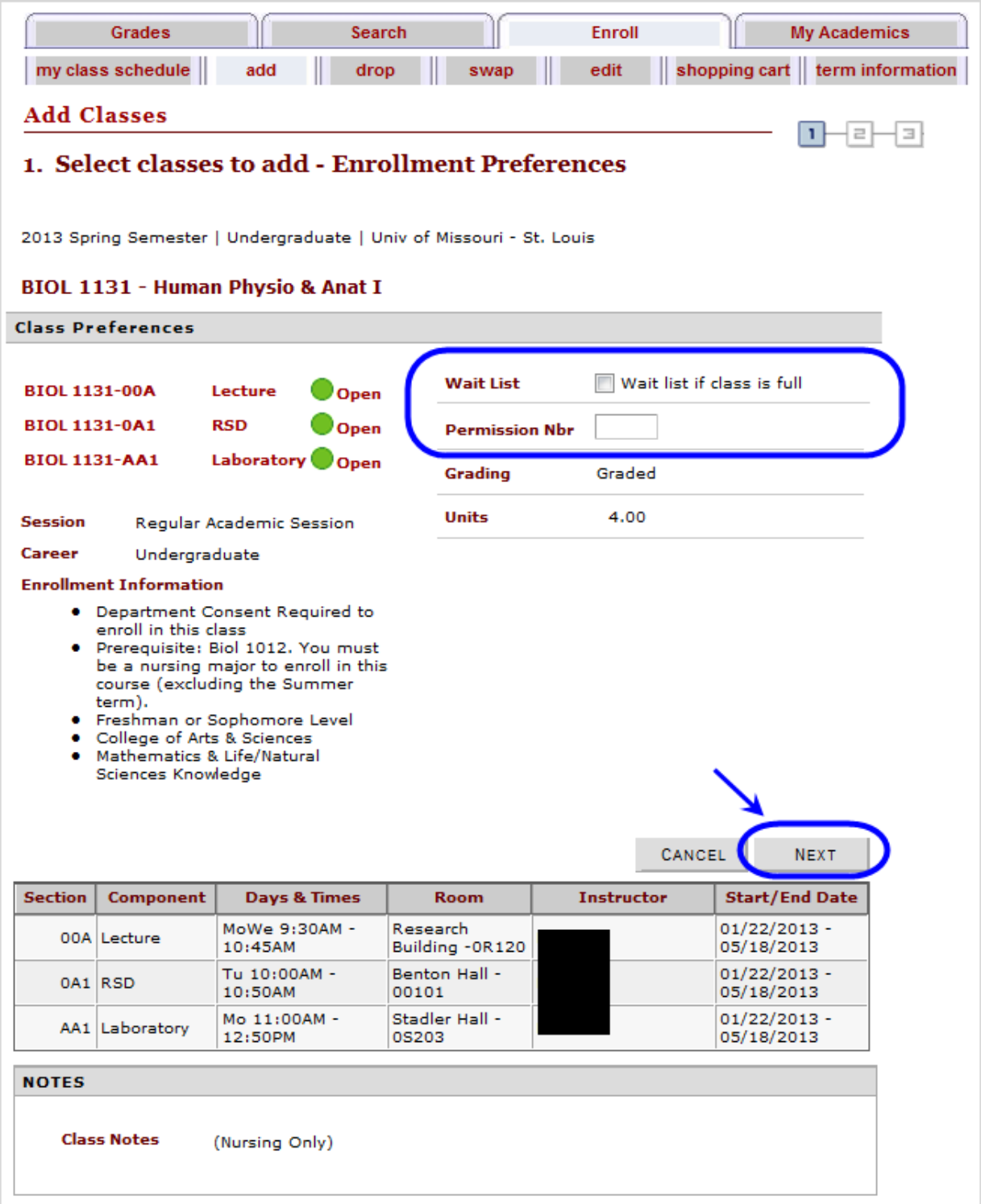

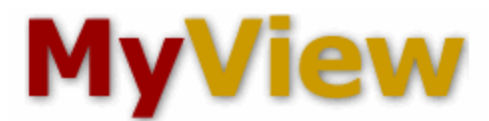

11. The course has been added to your Shopping Cart. If you need to add additional courses to your shopping cart, search for the additional courses.

The course will stay in your shopping cart until you either click the Proceed to Step 2 of 3 button on the Select classes to add page, or you later select the "shopping cart" tab to enroll in a course you were holding in your shopping cart. See step 17 for more information about the shopping cart tab.

Grades Search Enroll **My Academics** my class schedule add drop swap edit shopping cart term information **Add Classes**  $\equiv$ Е 1. Select classes to add To select classes for another term, select the term and click Change. When you are satisfied with your class selections, proceed to step 2 of 3. BIOL 1131 has been added to your Shopping Cart. 2013 Spring Semester | Undergraduate | Univ of Missouri - St. Louis change term  $\Box$  Closed OOpen **Wait List** 2013 Spring Semester Shopping Cart **Add to Cart: Delete Status Enter Class Nbr** Research BIOL 1131-00A MoWe 9:30AM enter π Building -4.00  $(12664)$  $-10:45AM$ 0R120 **Find Classes** BIOL 1131-0A1 Tu 10:00AM -**Benton Hall -**Class Search  $(12665)$ 10:50AM 00101 BIOL 1131-AA1 | Mo 11:00AM -Stadler Hall search 0S203  $(10166)$ 12:50PM PROCEED TO STEP 2 OF 3

*To enroll in the class(es) now*, click the **Proceed to Step 2 of 3** button.

12. The Confirm classes page will display, verifying the class(es) for which you are attempting to enroll. Click the **Finish Enrolling** button.

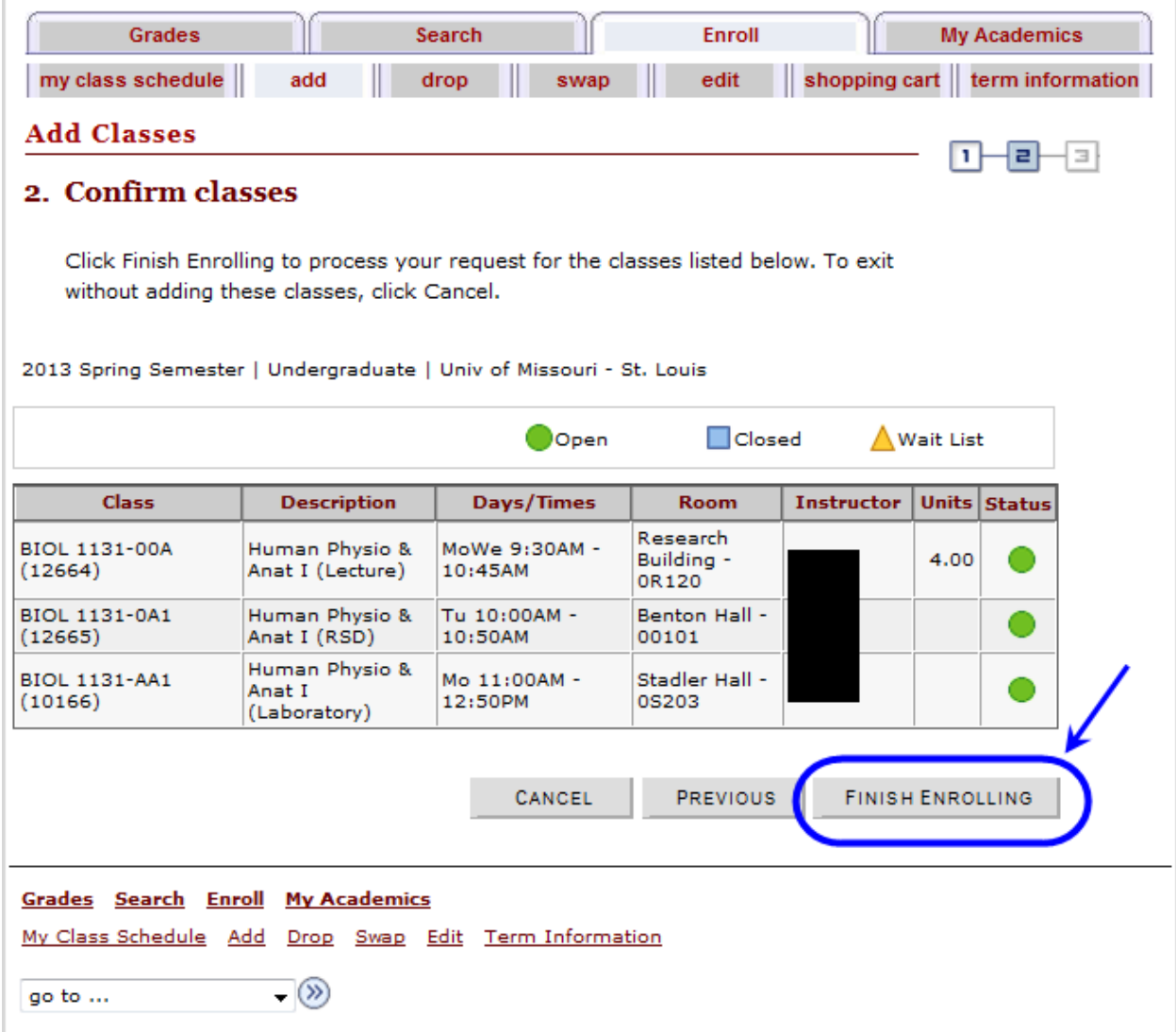

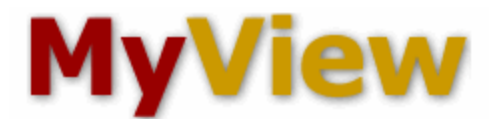

13. The Statement of Financial Responsibilty page will display. Below is the top and very bottom portion of the statement. If you select Agree and Continue, or Print Financial Statement, you will be taken to step 14 below.

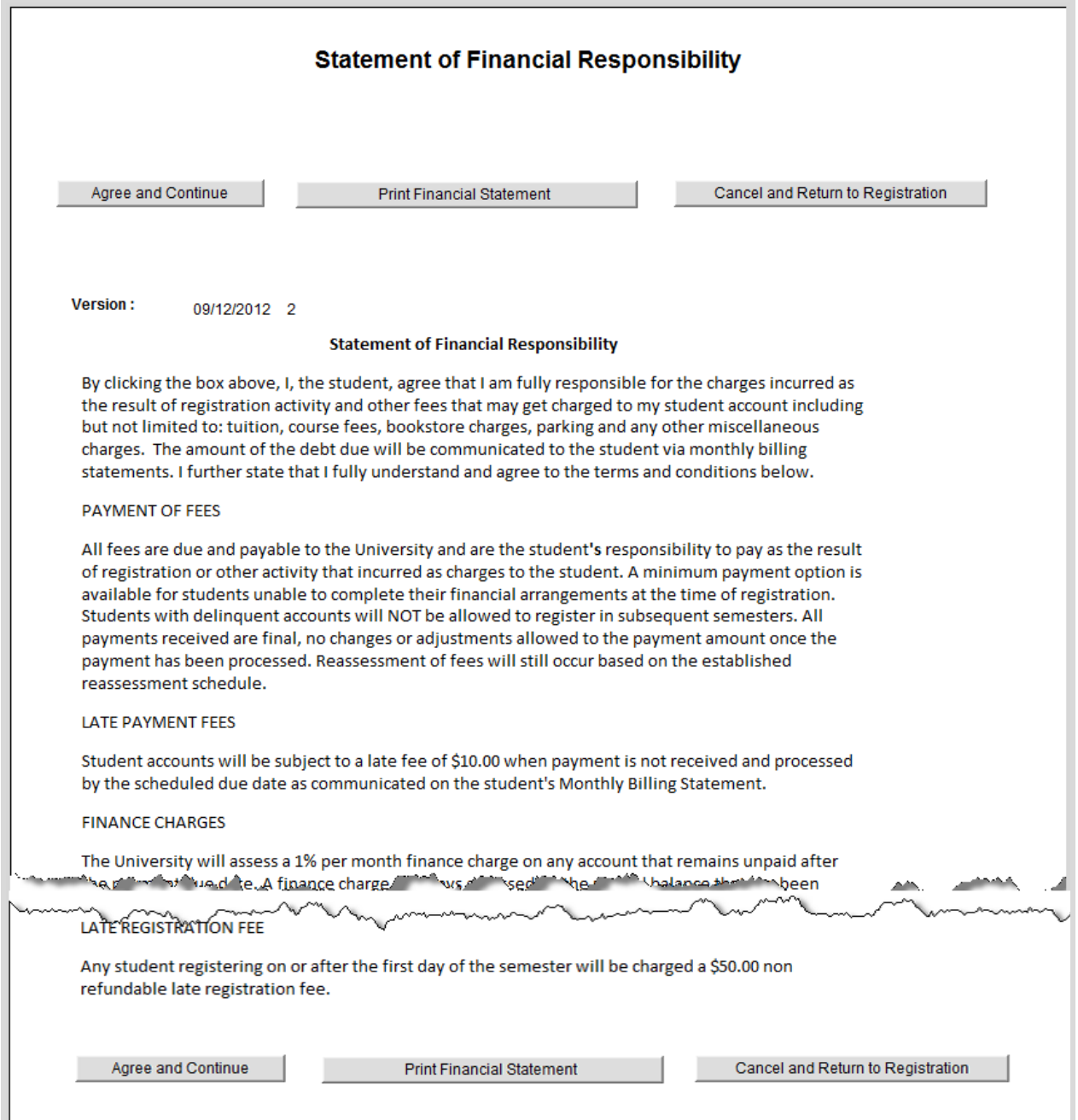

14. The View Results page shows the status of your enrollment. If you were successfully enrolled in the desired class(es), you will see a green check mark in the status field and a Message of "Success: This class has been added to your schedule." If you were not enrolled in the course you will see a red "X" in the status field with an error message that will note why you were not enrolled in the class.

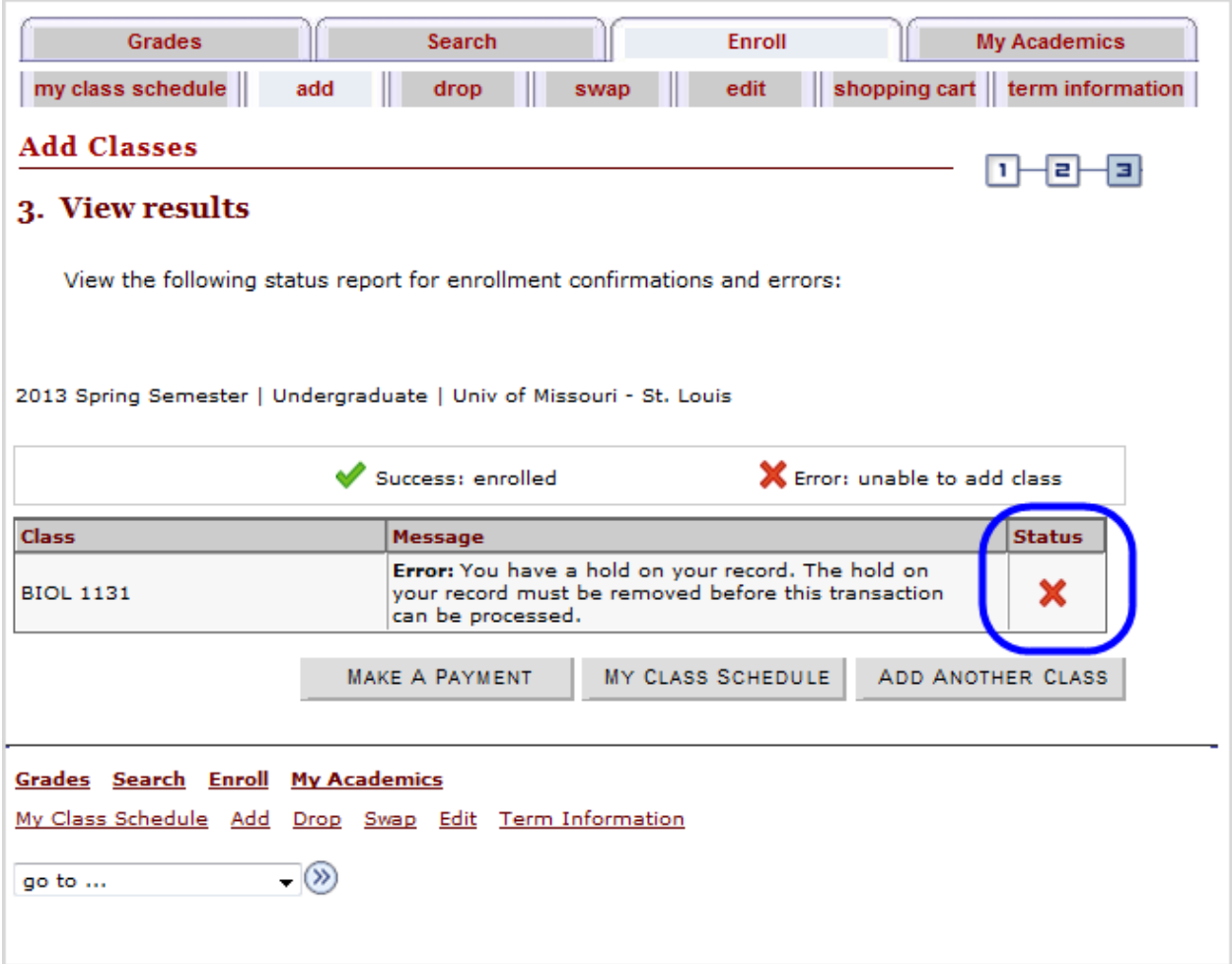

15. If you are enrolled in the class, you will see this message for the class. Click the **My Class Schedule** button to view your schedule with the added class(es) or click Add Another class to continue enrolling in courses.

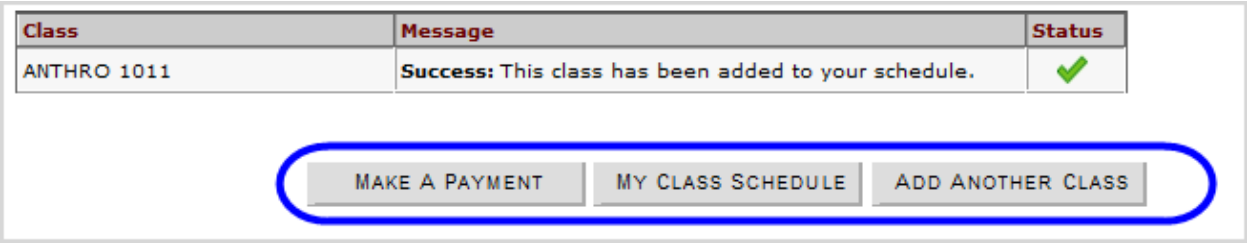

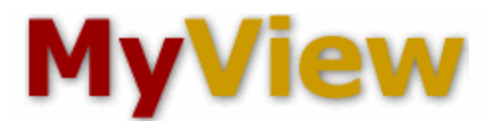

16. Use the selection drop-down box and choose **Student Center** to return to the Student Center page.

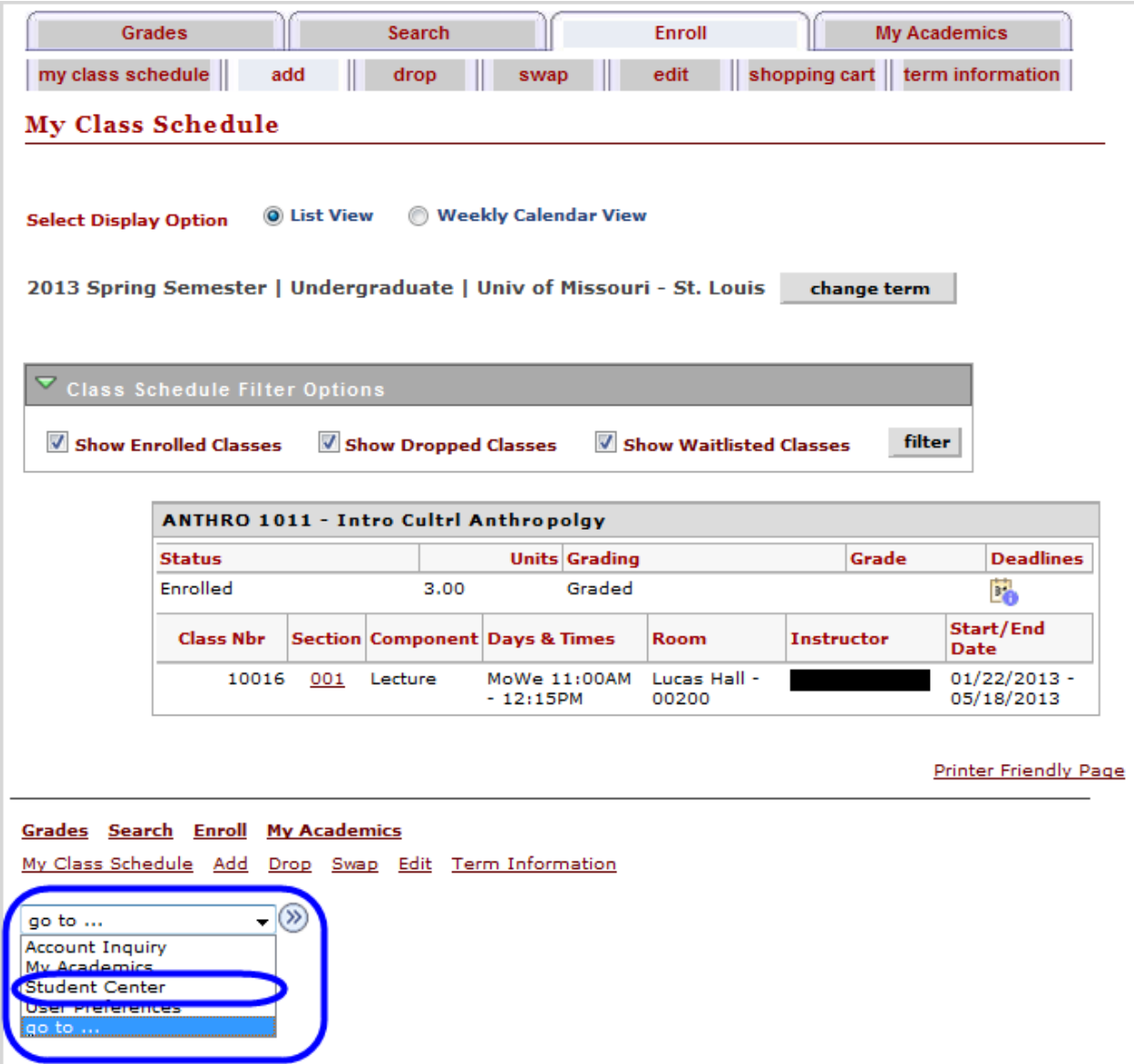

17. If you select a course but you do not finish the enrollment steps, then the course will stay in your **shopping cart**. From the Enroll tab, you can select the shopping cart tab at any time to view the courses in your cart and enroll in those courses if desired.

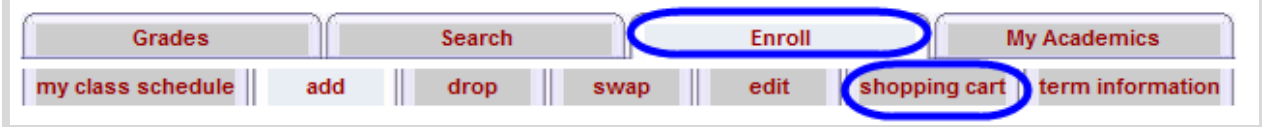

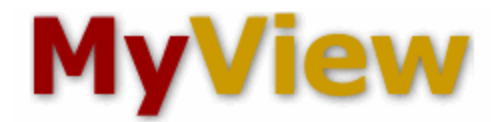

17 a. To enroll in a course from your shopping cart page, select the course and then click the **enroll** button.

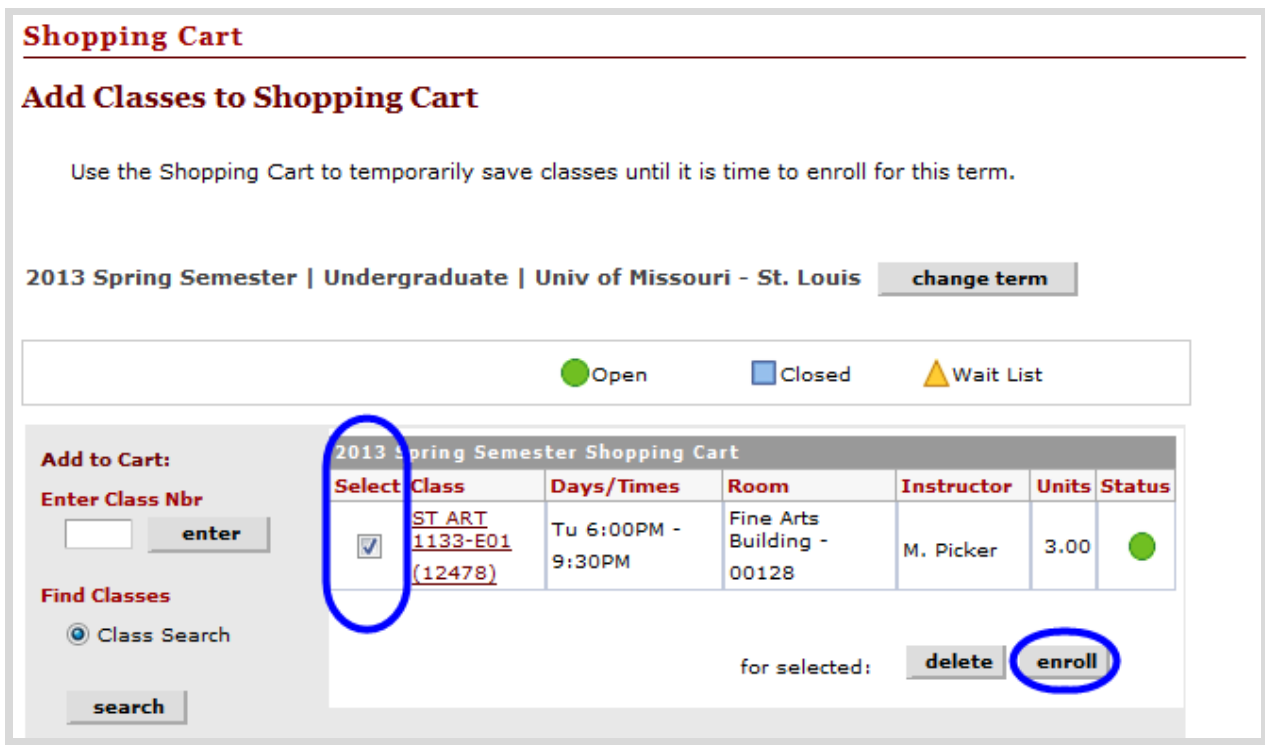

17 b. The Confirm classes screen will appear (see step 12 above). Click the **Finish Enrolling** button to view your enrollment results.